# **brother**

# DCP-130C

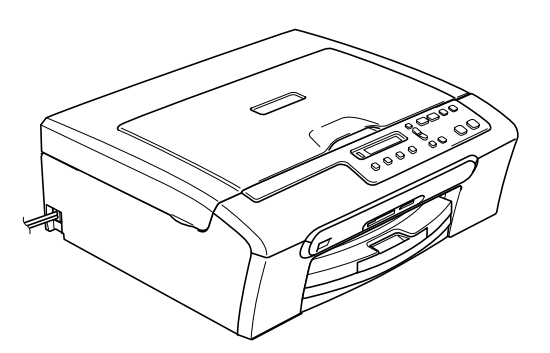

Vous devez configurer le matériel et installer le logiciel avant de pouvoir utiliser votre appareil. Veuillez lire ce Guide d'installation rapide pour les instructions du bon procédé de configuration et d'installation.

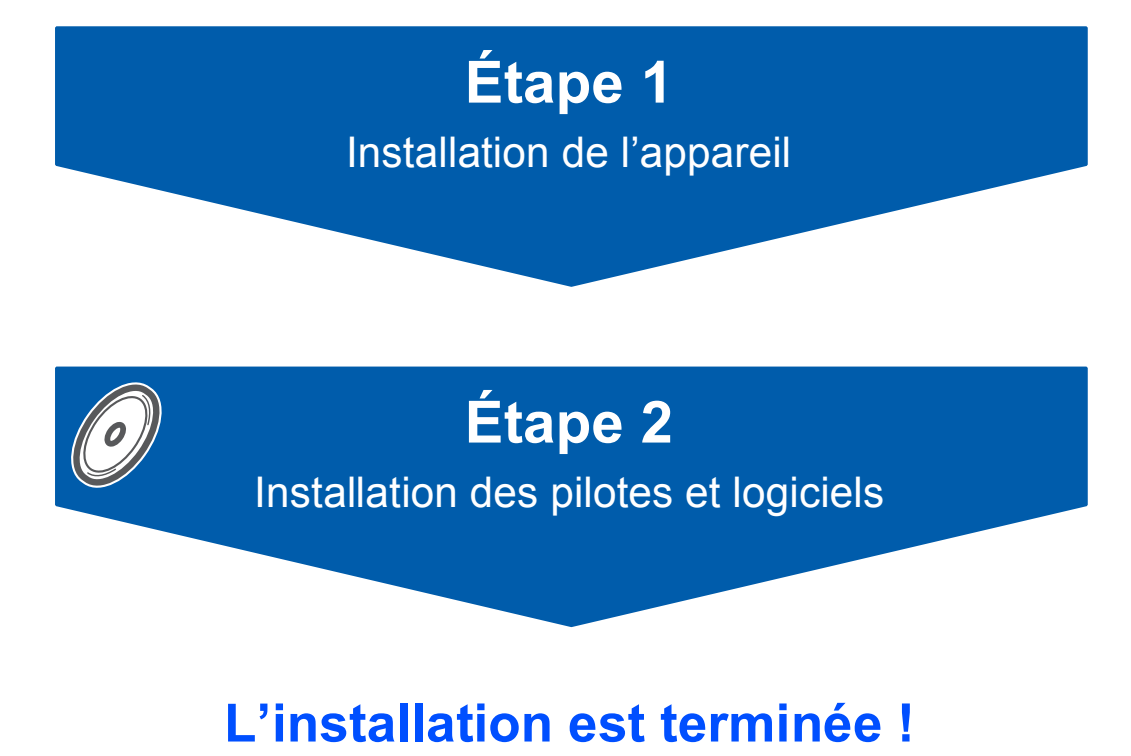

Conservez ce Guide d'installation rapide, le Guide de l'utilisateur et le CD-ROM dans un lieu facile d'accès pour une consultation rapide à tout moment.

# **<sup>1</sup> Symboles utilisés dans ce présent guide**

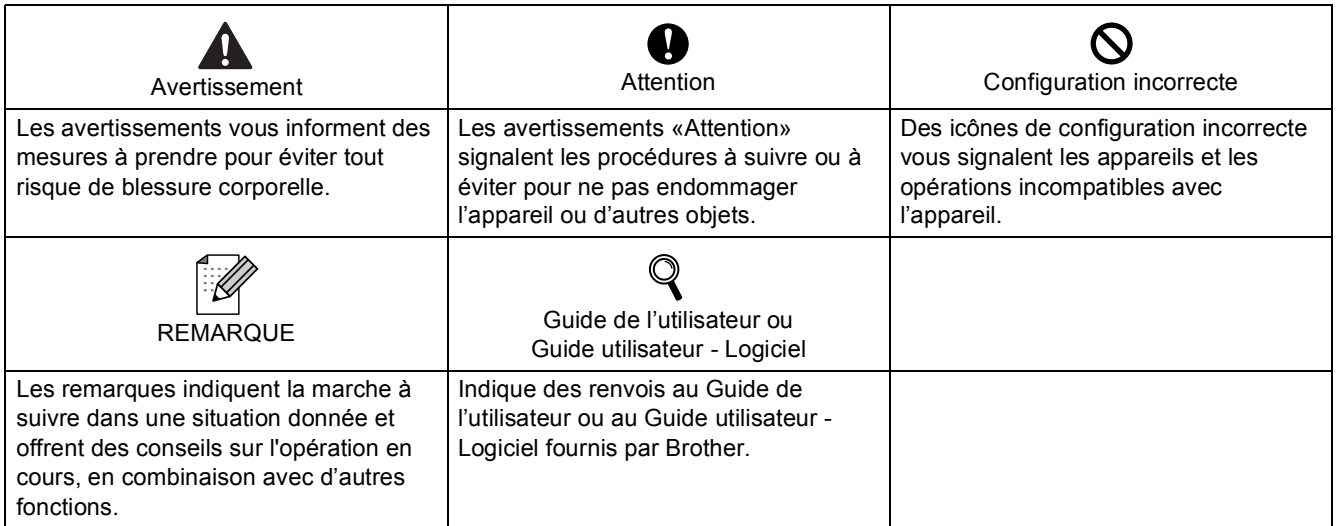

Si nécessaire, collez les étiquettes fournies sur le panneau de commande de votre appareil.

Pour votre convenance, veuillez placer ces étiquettes sur le panneau de contrôle de votre MFC.

 $[$  DCP-130C  $]$ 

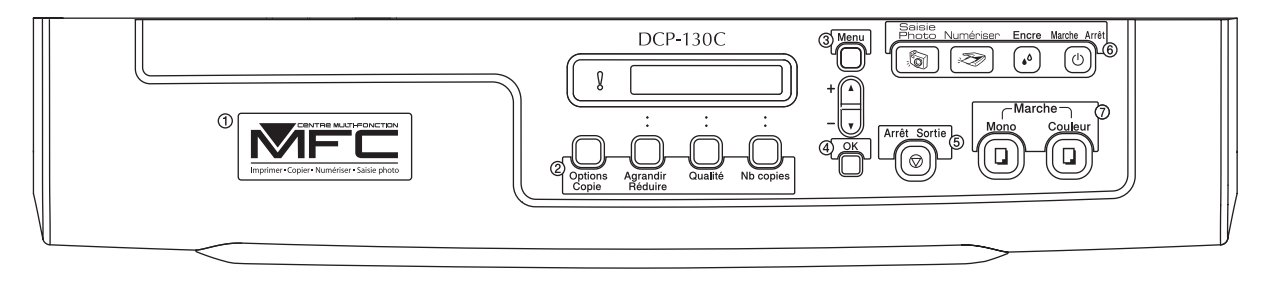

# **Démarrage**

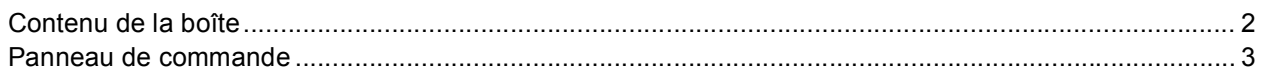

# Étape 1-Configuration de l'appareil

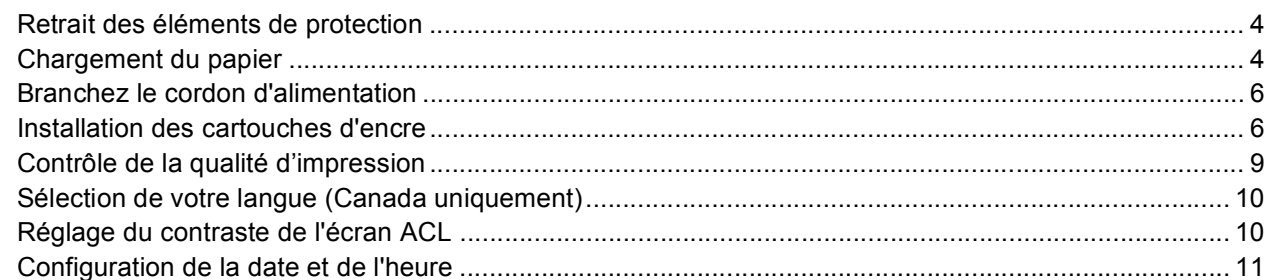

# Étape 2-Installation du pilote et du logiciel

# Windows®

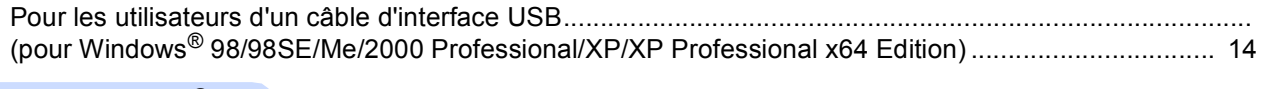

## Macintosh<sup>®</sup>

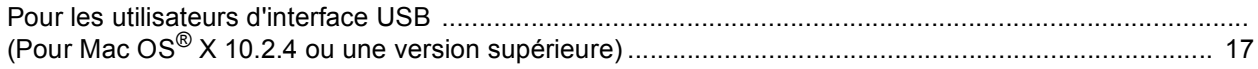

## **Consommables**

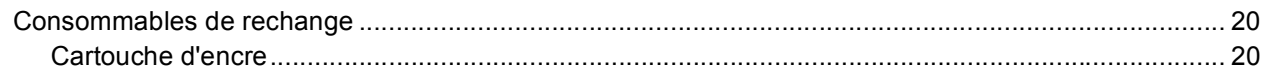

<span id="page-3-1"></span><span id="page-3-0"></span>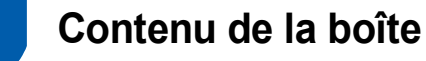

Le contenu de la boîte peut varier d'un pays à l'autre.

Conservez tous les emballages d'origine et la boîte si pour une raison ou une autre vous devez expédier votre appareil.

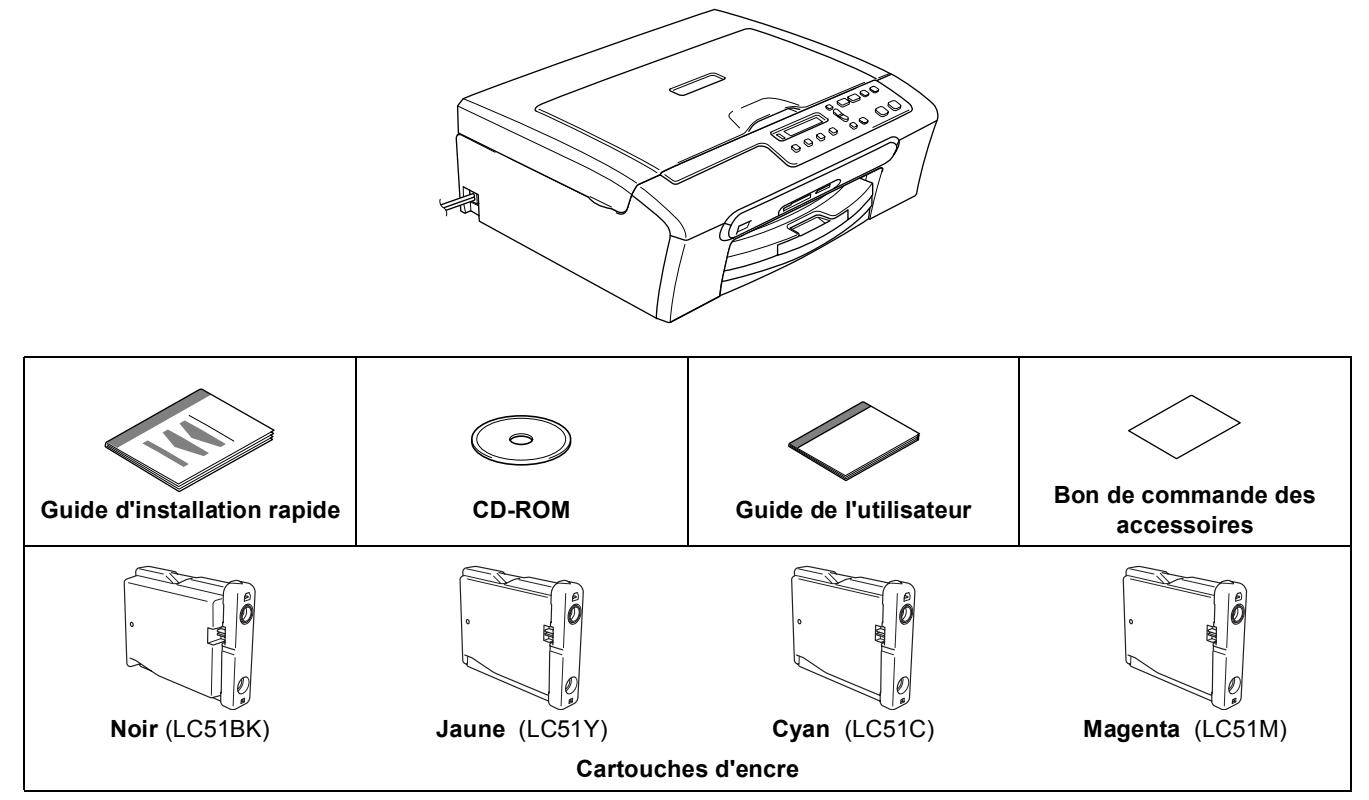

Le câble d'interface USB n'est pas un accessoire standard.

- Assurez-vous d'utiliser un câble USB 2.0 dont la longueur ne dépasse pas 6 pi (2 mètres).
- Votre DCP est doté d'une interface USB qui est compatible avec les spécifications USB 2.0. Cette interface est aussi compatible avec l'interface USB 2.0 haute vitesse; toutefois, le taux maximal de transfert de données sera de 12 Mbits/s. Le DCP peut aussi être raccordé à un ordinateur muni d'une interface USB 1.1.
- NE branchez PAS le câble d'interface à ce stade. Le branchement du câble d'interface s'effectue pendant l'installation du logiciel. Lorsque vous utilisez un câble USB, assurez-vous que vous le branchez au port USB de votre ordinateur et non au port USB du clavier ou à un concentrateur USB non alimenté.

## <span id="page-4-0"></span>**<sup>2</sup> Panneau de commande**

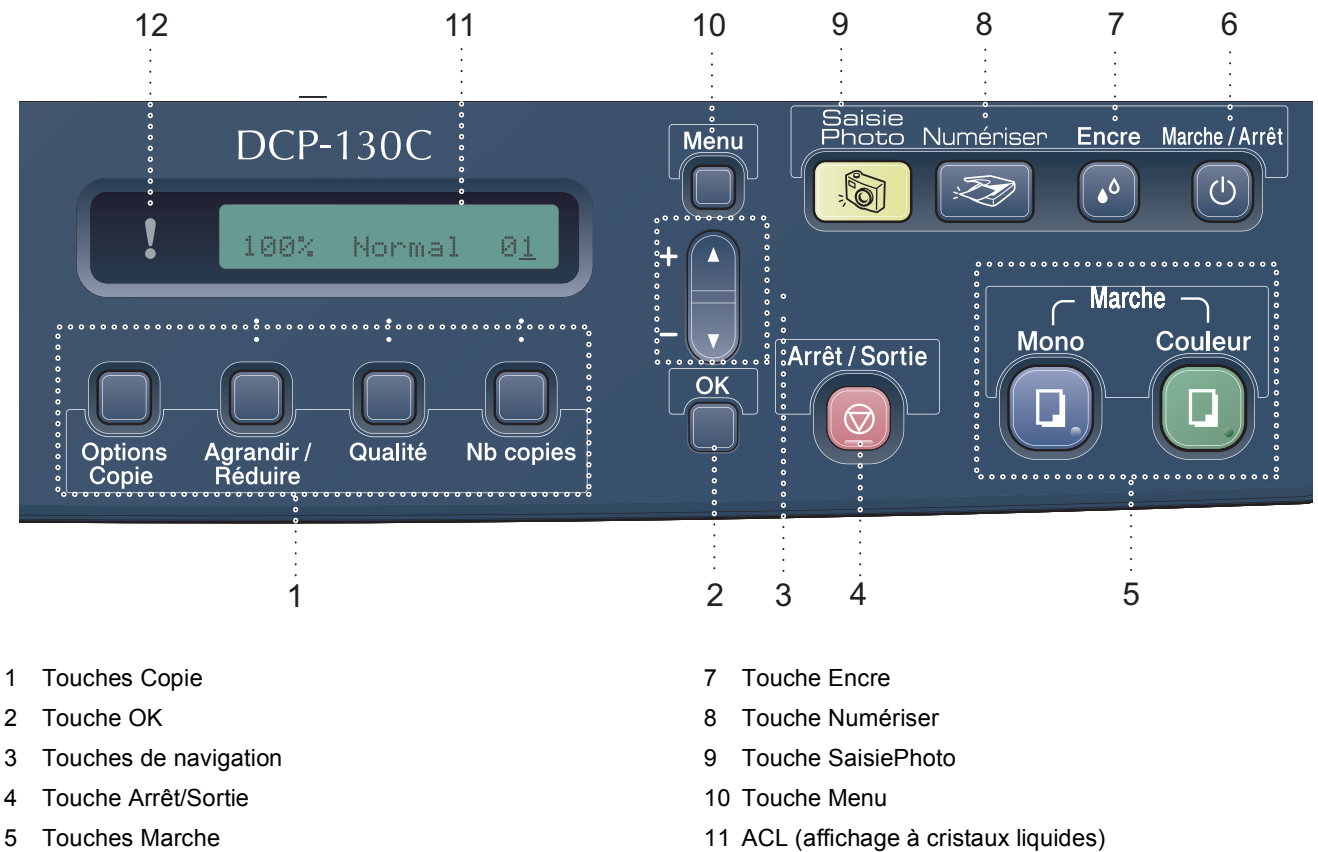

6 Touche Marche/Arrêt

12 Témoin DÉL d'avertissement

*Pour connaître le fonctionnement du panneau de commande, reportez-vous à Description du panneau de commande du chapitre 1 du Guide de l'utilisateur.*

## *A* Remarque

 $\mathbf{\mathbb{Q}}$ 

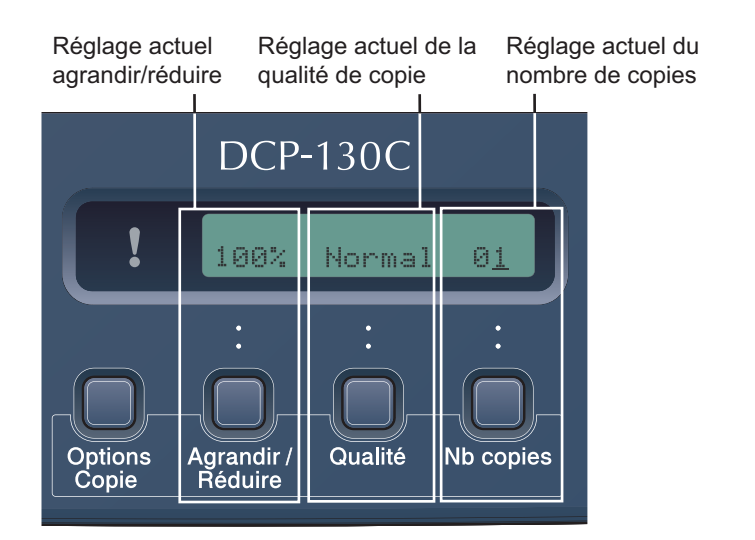

*Lorsque l'appareil est en état de repos (état inactif), il retourne à l'affichage par défaut indiqué ci-dessus. L'affichage par défaut peut vous donner des informations utiles sur les réglages actuels.*

# <span id="page-5-0"></span>**Etape 1 Configuration de l'appareil**

<span id="page-5-3"></span><span id="page-5-2"></span><span id="page-5-1"></span>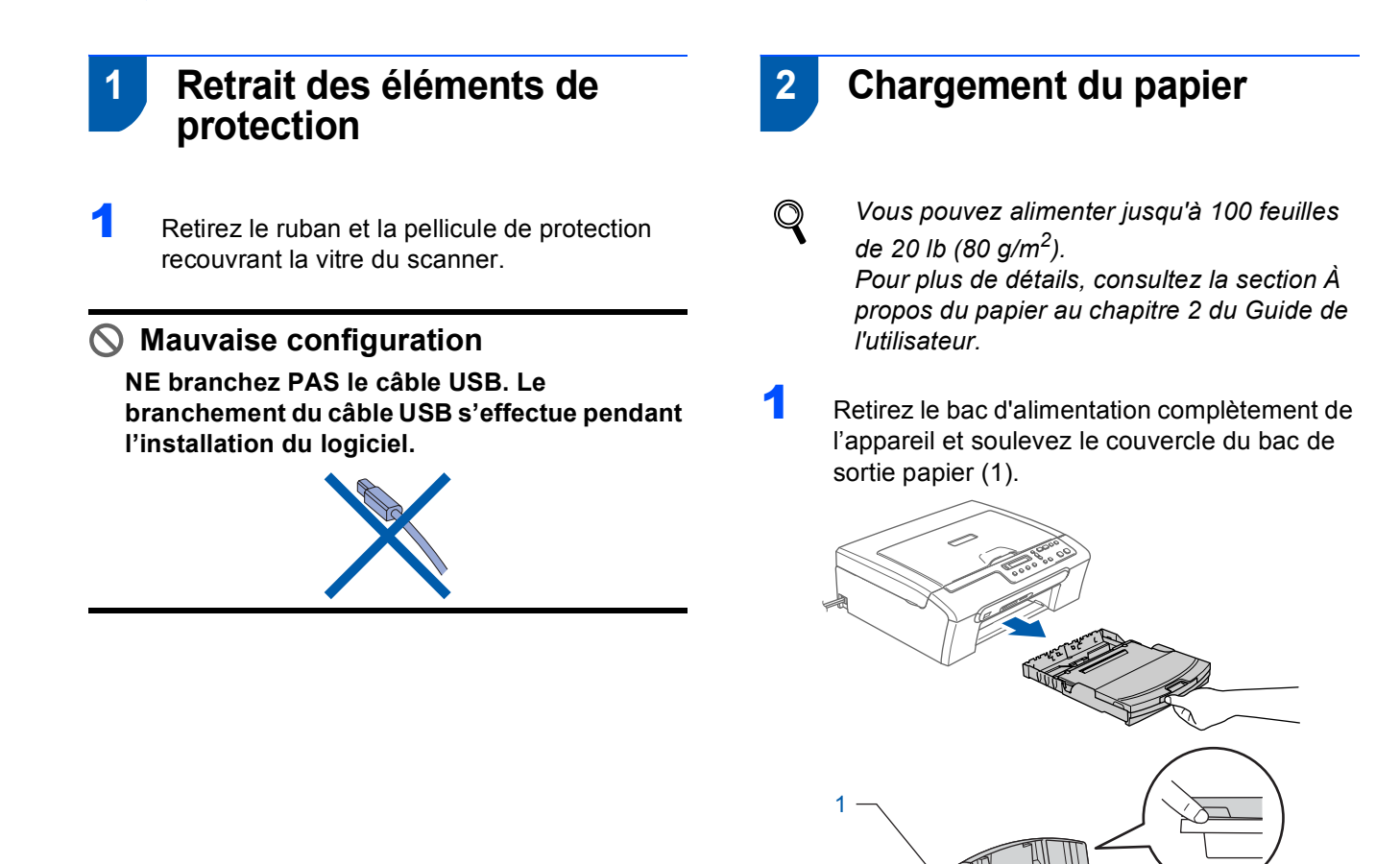

2 Ajustez les guide-papier latéraux (1) et le guide de longueur papier (2) en fonction du format du papier.

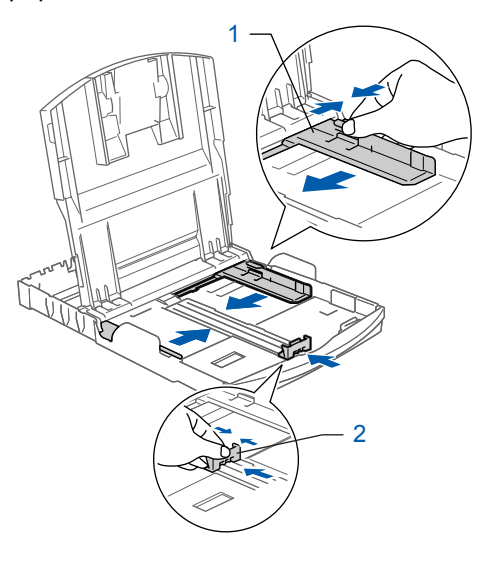

# **Configuration de l'appareil**

- 
- 3 Ventilez bien les feuilles afin d'éviter les bourrages et les défauts d'alimentation.

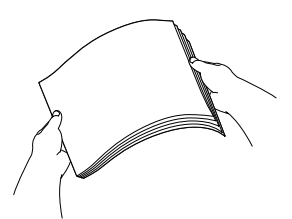

4 Sans forcer, insérez le papier dans le bac d'alimentation avec le côté imprimé vers le bas et le haut de la page en premier. Assurez-vous que les feuilles sont posées bien à plat dans le bac.

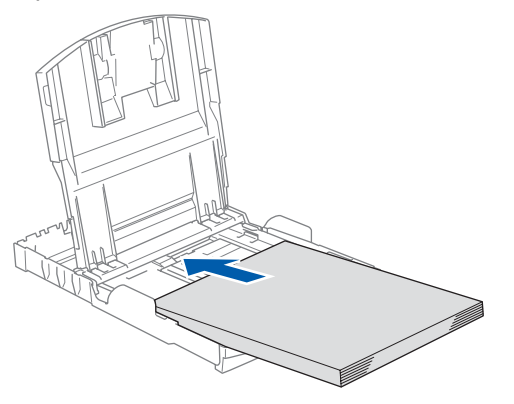

## **Remarque**

*Lorsque vous utilisez le format de papier Légal, appuyez sur le bouton de déverrouillage universel des guide-papier et maintenez-le enfoncé pour faire coulisser l'avant du bac d'alimentation vers l'extérieur.*

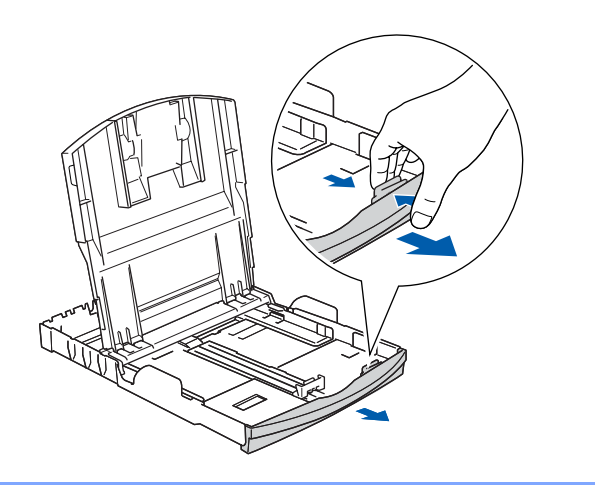

5 Sans forcer, ajustez avec les deux mains les guides-papier latéraux et le guide de longueur papier en fonction du papier.

Assurez-vous que les guides-papier latéraux et le guide de longueur papier touchent les bords du papier.

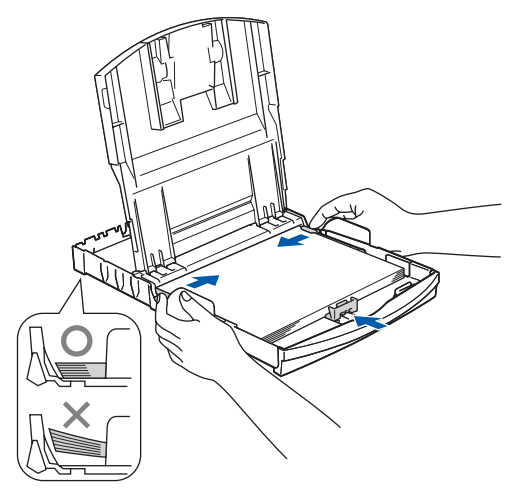

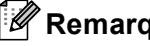

*A* Remarque

*Prenez soin de ne pas pousser le papier trop loin; il peut se soulever à l'arrière du bac et entraîner des problémes d'alimentation.*

6 Remettez le couvercle du bac de sortie papier.

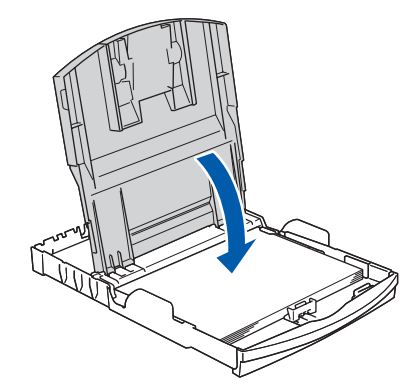

**7** Poussez lentement et complètement le bac d'alimentation dans l'appareil.

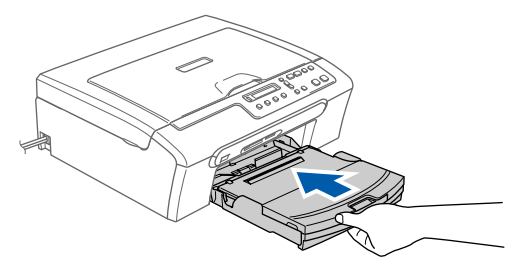

# **Etape 1 Configuration de l'appareil**

8 Tout en retenant le bac d'alimentation, tirez sur le support à papier  $($  $)$ ) jusqu'à encliquetage et dépliez le volet du support papier  $(2)$ .

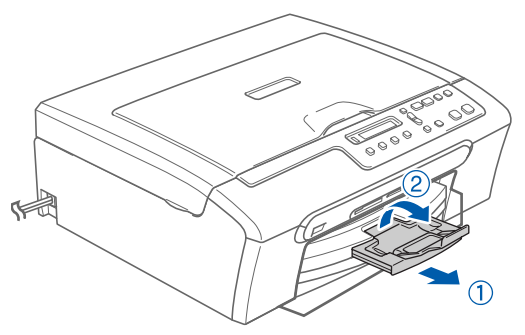

## *A* Remarque

*N'utilisez pas le volet du support papier pour le papier de format Légal.*

<span id="page-7-0"></span>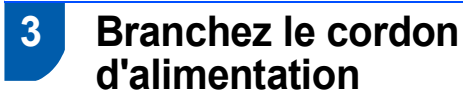

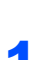

Branchez le cordon d'alimentation.

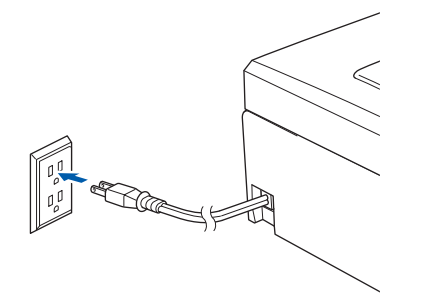

# **Mauvaise configuration**

**NE branchez PAS le câble USB. Le branchement du câble USB s'effectue pendant l'installation du logiciel.**

## **Remarque**

*Le témoin DÉL d'avertissement du panneau de commande reste allumé jusqu'à ce que vous ayez installé les cartouches d'encre.*

## <span id="page-7-1"></span> **4 Installation des cartouches d'encre**

### **Avertissement**

En cas de contact de l'encre avec les yeux, rincez immédiatement et abondamment à l'eau. En cas d'irritation, consultez un médecin.

**1** Assurez-vous que l'appareil est sous tension. L'écran ACL affiche :

No Cartridge

### (Aucune cartouche)

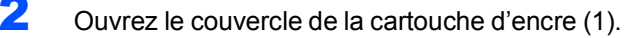

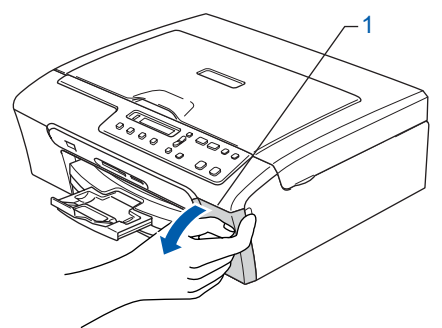

Repoussez vers le bas les leviers de déverrouillage et enlevez les éléments de protection jaunes (1).

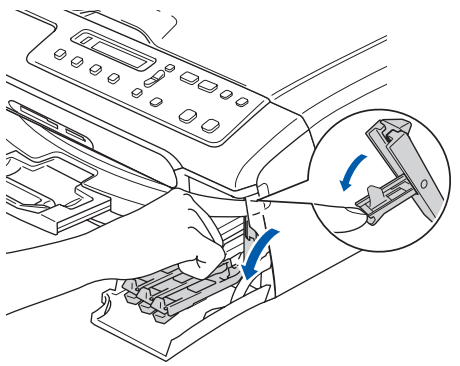

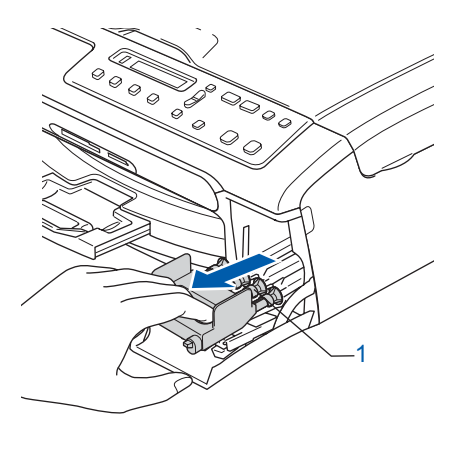

# **Configuration de l'appareil**

## **Remarque**

*Ne jetez pas les éléments de protection jaunes. Vous en aurez besoin lorsque vous devrez transporter l'appareil.*

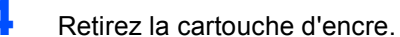

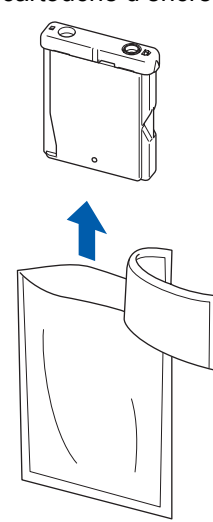

- 
- **5** Enlevez avec précaution le capuchon de protection jaune (1).

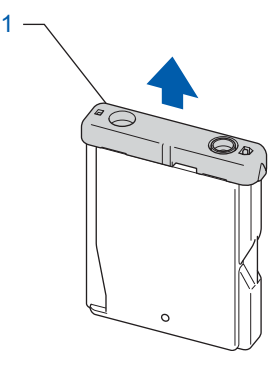

# **Mauvaise configuration**

**NE touchez PAS la zone indiquée sur l'illustration ci-dessous.**

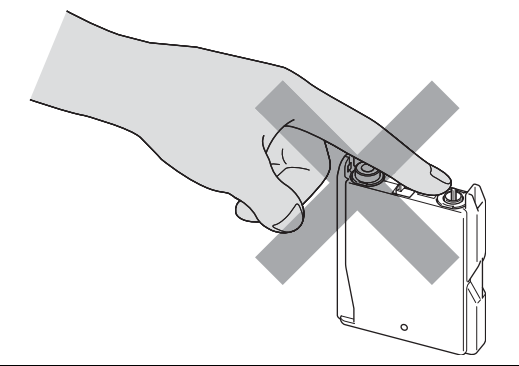

## **Remarque**

*Si le capuchon de protection jaune s'enlève lorsque vous ouvrez le sac, la cartouche ne sera pas endommagée.*

6 Installez chaque cartouche d'encre dans la direction indiquée par la flèche sur l'étiquette. Assurez-vous que la couleur du levier de déverrouillage (1) correspond à la couleur de cartouche (2) comme l'indique le diagramme suivant.

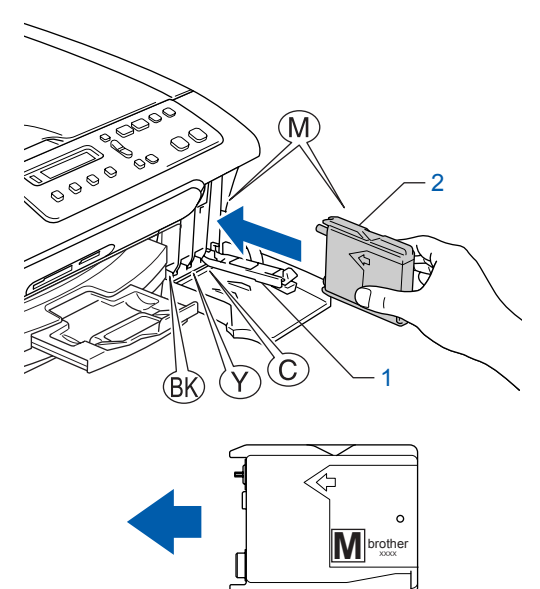

**7** Soulevez chaque levier de déverrouillage et poussez-le jusqu'à encliquetage puis refermez le couvercle de la cartouche d'encre.

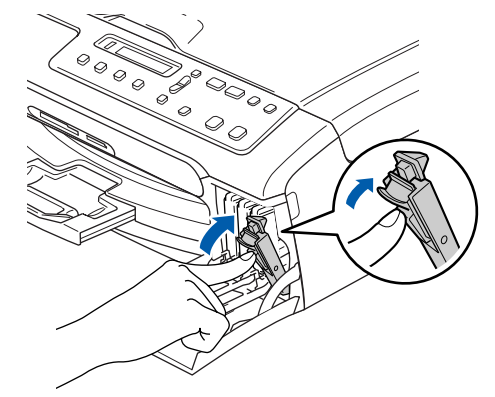

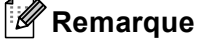

*Si, une fois les cartouches d'encre installées, le message Install Black (Install. noire), Install Yellow (Install. jaune), Install Cyan (Install. Cyan) ou Install Magenta (Install. Magenta) apparaît à L'écran ACL, vérifiez que celles-ci sont bien mises en place.*

L'appareil nettoiera le système de tube d'encre pour être utilisé pour la première fois. Ce processus de préparation ne se produira qu'une fois, lors de la première mise en place des cartouches d'encre. Le processus de nettoyage durera environ quatre minutes. L'écran ACL affiche :

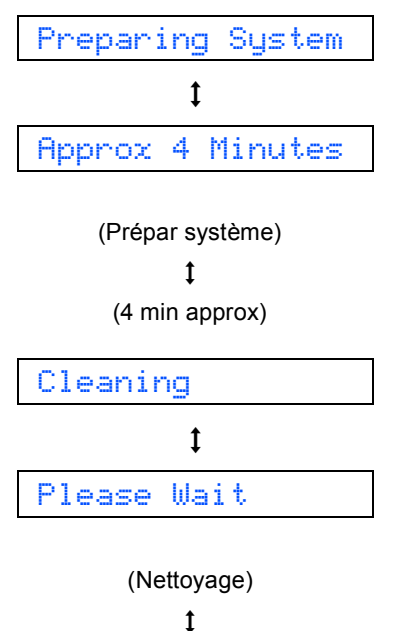

(Attendre s.v.p.)

## **Attention**

- NE retirez PAS les cartouches d'encre si elles n'ont pas besoin d'être remplacées. Sinon, vous risquez de réduire la quantité d'encre disponible. De plus, l'appareil ne pourra plus détecter la quantité d'encre restante.
- NE secouez PAS les cartouches d'encre. Si l'encre venait à éclabousser votre peau ou vos vêtements, lavez-les immédiatement avec du savon ou du détergent.
- N'insérez ni NE retirez PAS les cartouches de façon répétitive. L'encre pourrait couler de la cartouche.
- Si vous mêlez les couleurs en installant une cartouche d'encre au mauvais emplacement, corrigez l'erreur et nettoyez la tête d'impression plusieurs fois. (Reportez-vous à la section *Nettoyage des têtes d'impression dans l'annexe B du Guide de l'utilisateur*.)
- Après avoir ouvert une cartouche d'encre, installez-la dans l'appareil et utilisez-la dans les six mois qui suivent. Les cartouches d'encre non ouvertes doivent être utilisées avant leur date d'expiration figurant sur la boîte.
- NE démontez ni NE modifiez PAS la cartouche d'encre car l'encre risque de s'échapper de la cartouche.
- Brother vous recommande vivement de ne pas recharger les cartouches d'encre fournies avec votre machine. De plus, Brother vous recommande vivement d'utiliser uniquement les cartouches de marque Brother. L'utilisation d'une encre ou d'une cartouche d'encre non compatible avec votre appareil risque d'endommager cette dernière et peut donner des résultats d'impression insatisfaisants. La garantie de Brother ne s'étend pas aux problèmes techniques découlant de l'utilisation d'une encre ou d'une cartouche d'encre non autorisée d'un autre fabricant. Afin de protéger votre investissement et de garantir la qualité d'impression, remplacez les cartouches d'encre épuisées uniquement par des produits d'origine de marque Brother.

# <span id="page-10-1"></span>**Configuration de l'appareil**

<span id="page-10-2"></span><span id="page-10-0"></span>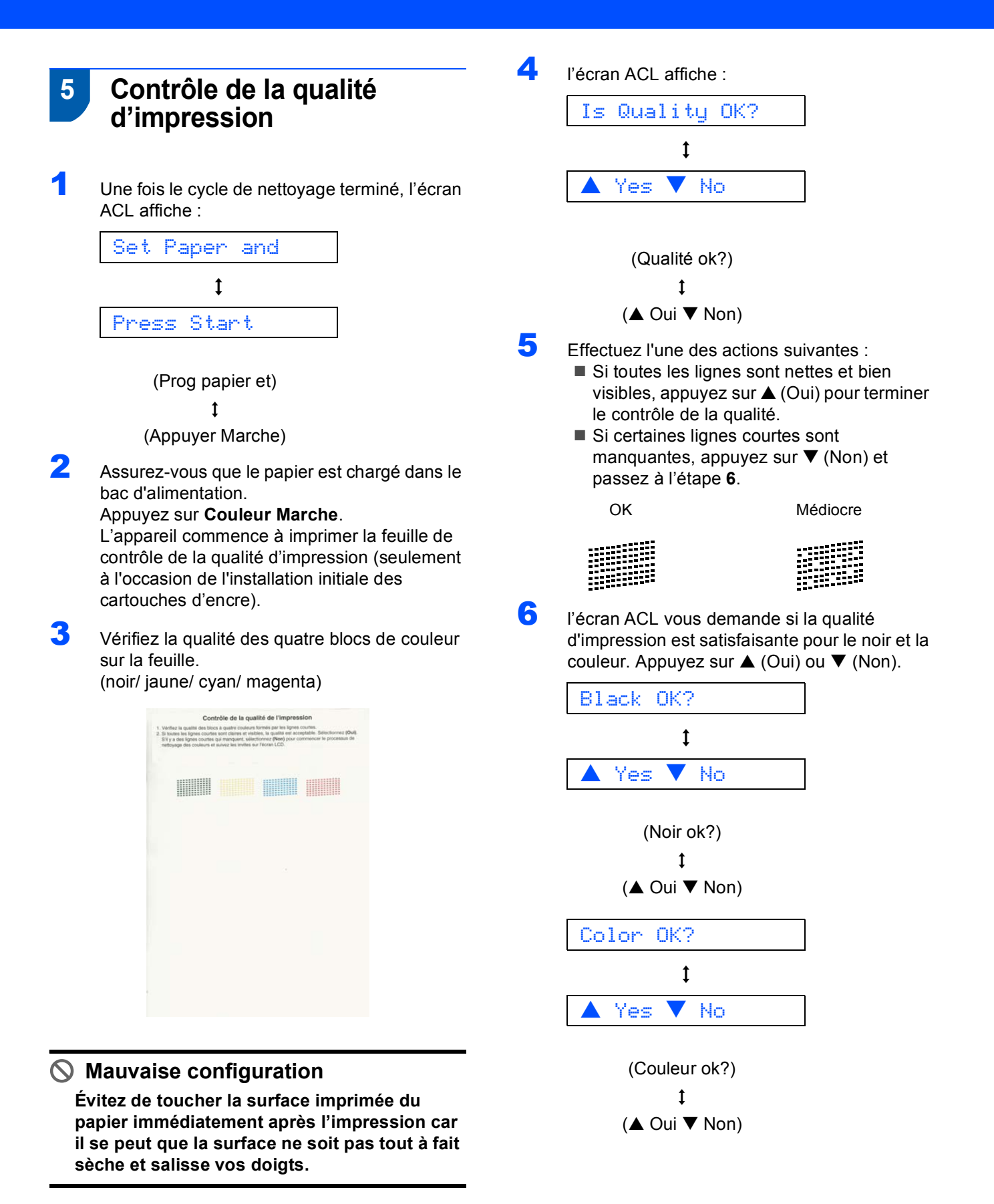

# **Etape 1 Configuration de l'appareil**

Après avoir appuyé sur  $\triangle$  (Oui) ou  $\nabla$  (Non) pour le noir et la couleur, l'écran ACL affiche :

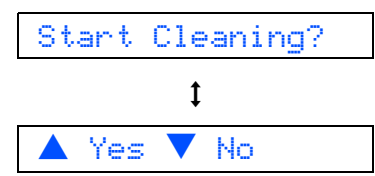

### (Début Nettoyage)

 $\mathbf{t}$  $($   $\blacktriangle$  Oui  $\blacktriangledown$  Non)

- $\blacksquare$  Appuyez sur  $\blacktriangle$  (Oui), ensuite, l'appareil commence le nettoyage des couleurs.
- 8 Une fois l'impression terminée, appuyez sur **Couleur Marche**. L'appareil imprime à nouveau la feuille de contrôle de la qualité d'impression, après quoi il revient à [l'étape](#page-10-2) **3**.
- <span id="page-11-0"></span> **6 Sélection de votre langue (Canada uniquement)**
- 1 Appuyez sur **Menu**.
- **2** Appuyez sur  $\triangle$  ou sur  $\nabla$  afin de sélectionner 0.Initial Setup (0.Réglage init.) Appuyez sur **OK**.
- 3 Appuyez sur  $\blacktriangle$  ou sur  $\nabla$  afin de sélectionner 0.Local Language (0.Langue locale) Appuyez sur **OK**.
- $\blacktriangle$  Appuyez sur  $\blacktriangle$  ou  $\nabla$  pour sélectionner la langue de votre choix.

Language:French

(Langue:Français)

- 5 Appuyez sur **OK**.
- 6 Appuyez sur **Arrêt/Sortie**.

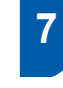

## <span id="page-11-1"></span> **7 Réglage du contraste de l'écran ACL**

Le contraste de l'écran ACL peut être réglé pour un affichage plus net et percutant. Si vous n'arrivez pas à voir correctement l'affichage de l'ACL, nous vous recommandons les réglages suivants.

- 1 Appuyez sur **Menu**.
- 2 Appuyez sur  $\blacktriangle$  ou sur  $\nabla$  pour sélectionner 0.Réglage init., puis appuyez sur **OK**.
- $\overline{3}$  Appuyez sur  $\triangle$  ou sur  $\nabla$  pour sélectionner 2.Contraste ACL, puis appuyez sur **OK**.
- $\blacktriangle$  Appuyez sur  $\blacktriangle$  ou sur  $\nabla$  pour sélectionner Foncé ou Clair.
- 5 Appuyez sur **OK**.
- 6 Appuyez sur **Arrêt/Sortie**.

Contraste:Clair

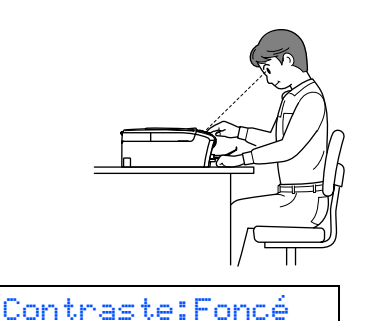

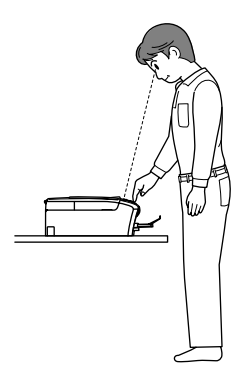

# **Configuration de l'appareil**

## <span id="page-12-0"></span> **8 Configuration de la date et de l'heure**

Le réglage de la date et de l'heure permet à l'appareil de nettoyer périodiquement la tête d'impression et de maintenir une qualité d'impression optimale. Le réglage permet également à l'appareil de nommer des fichiers créés lorsque vous utilisez la fonction de numérisation vers une carte mémoire.

- <span id="page-12-1"></span>1 Appuyez sur **Menu**.
- Appuyez sur  $\blacktriangle$  ou sur  $\nabla$  pour sélectionner 0.Réglage init. puis appuyez sur **OK**.
- $\overline{\mathbf{3}}$  Appuyez sur  $\blacktriangle$  ou sur  $\nabla$  pour sélectionner 1.Date/Heure puis appuyez sur **OK**.
- $\blacktriangle$  Appuyez plusieurs fois sur  $\blacktriangle$  pour saisir les deux derniers chiffres de l'année, et puis appuyez sur **OK**.

Année:2006

(par exemple, entrez **0 6** pour l'année 2006.)

 $\overline{\mathbf{5}}$  Appuyez plusieurs fois sur  $\blacktriangle$  pour saisir les deux chiffres du mois, et puis appuyez sur **OK**.

Mois:03

(par exemple, entrez **0 3** pour le mois de mars.)

 $\overline{6}$  Appuyez plusieurs fois sur  $\triangle$  pour saisir les deux chiffres du jour, et puis appuyez sur **OK**.

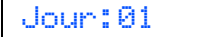

(par exemple, entrez **0 1** pour le premier du mois.)

 $\blacksquare$  Appuyez plusieurs fois sur  $\blacktriangle$  pour saisir les deux chiffres de l'heure au format 24 heures, et puis appuyez sur **OK**.

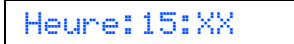

(par exemple, entrez **1 5** pour indiquer 3 h 00 de l'après-midi.)

 $\frac{8}{10}$  Appuyez plusieurs fois sur  $\triangle$  pour saisir les deux chiffres de minutes, et puis appuyez sur **OK**.

```
Heure:15:25
```
(par exemple, entrez **1 5**, **2 5** pour indiquer 3 h 25 de l'après-midi.)

### **Remarque**

*Vous pouvez augmenter ou diminuer rapidement le nombre en maintenant* ▲ ou ▼ enfoncé.

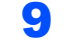

### 9 Appuyez sur **Arrêt/Sortie**.

## **Remarque**

*Si vous voulez recommencer, appuyez sur Arrêt/Sortie pour retourner à [l'étape](#page-12-1)* **1***.*

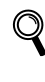

*Pour confirmer la date et l'heure en cours, imprimez le rapport des réglages de l'utilisateur. (Voir "Impression de rapports" à chapitre 1 du Guide de l'utilisateur.)*

### **Maintenant, allez à**

Passez à *[CD-ROM fourni «MFL-Pro Suite»](#page-13-1)* à la page suivante pour installer les pilotes.

# <span id="page-13-1"></span>**<sup>1</sup> CD-ROM 'MFL-Pro Suite' fourni**

# <span id="page-13-0"></span>**Windows®**

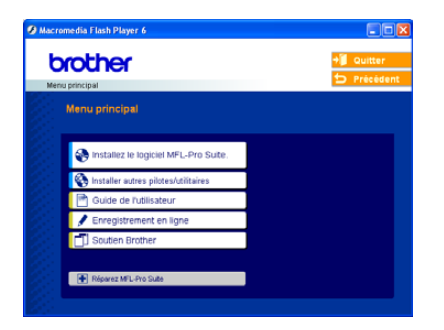

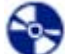

 **Installez le logiciel MFL-Pro Suite**

Vous pouvez installer le logiciel MFL-Pro Suite et des pilotes multifonctions.

### **Installer autres pilotes/utilitaires**

Vous pouvez installer des utilitaires supplémentaires de logiciel MFL-Pro Suite, installer le logiciel sans

PaperPort® SE ou installer seulement le pilote d'imprimante.

#### 刪  **Guide de l'utilisateur**

Consultez le Guide d'utilisation du logiciel en format HTML. Le Guide de l'utilisateur du logiciel comprend les instructions pour les fonctions disponibles lors du raccordement à un ordinateur. (par exemple, détails d'impression et de numérisation)

### **Enregistrement en ligne**

Vous serez dirigé vers la page Web d'enregistrement des produits Brother pour un enregistrement convivial de votre appareil.

### **Soutien Brother**

Consultez l'information pour joindre le Service à la clientèle Brother et pour trouver le centre de service autorisé Brother.

### **Réparez MFL-Pro Suite**

Si une erreur se produit lors de l'installation du MFL-Pro Suite, utilisez cette sélection pour réparer et réinstaller automatiquement MFL-Pro Suite.

## **Remarque**

*MFL-Pro Suite comprend un pilote d'imprimante, un pilote de scanner, le ControlCenter3 de Brother, ScanSoft® PaperPort® SE avec ROC et les polices True Type®.*

*PaperPort® SE avec ROC est une application de gestion de documents permettant de visualiser les documents numérisés.*

# **Macintosh®**

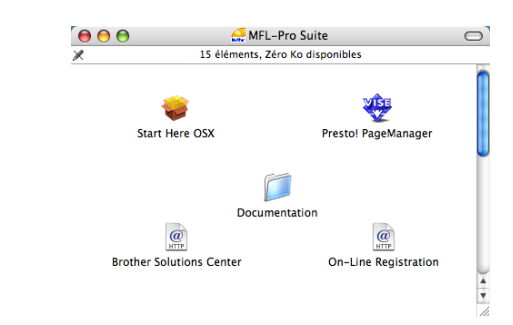

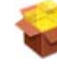

### **Start Here OSX**

Vous pouvez installer le MFL-Pro Suite comprenant le pilote d'imprimante, le pilote de scanner et le Brother ControlCenter2 pour Mac OS<sup>®</sup> 10.2.4 ou une version supérieure.

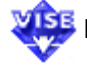

## **Presto! PageManager**

Vous pouvez également installer Presto!®

PageManager® pour ajouter une fonction ROC au ControlCenter2 de Brother et numériser, partager et organiser facilement des photos et des documents.

### **Documentation**

Consultez le Guide d'utilisation du logiciel en format HTML. Le Guide de l'utilisateur du logiciel comprend les instructions pour les fonctions disponibles lors du raccordement à un ordinateur. (par exemple, détails d'impression et de numérisation)

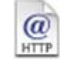

#### **Brother Solutions Center**

Vous pouvez accéder au Brother Solutions Center qui est un site Web donnant des informations sur les produits Brother, y compris des réponses à la foire aux questions (FAQ), des Guides de l'utilisateur, des mises à jour de pilotes et des conseils pour utiliser au mieux votre appareil.

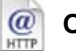

### **On-Line Registration**

Vous serez dirigé vers la page Web d'enregistrement des produits Brother pour un enregistrement convivial de votre appareil.

# <span id="page-14-0"></span>**Installation des pilotes et logiciels Étape 2**

Suivez les instructions de cette page pour votre système d'exploitation et votre d'interface. Pour obtenir les pilotes et documents les plus récents ou trouver la meilleure solution à un problème ou à une question, accédez directement au Brother Solutions Center à partir du pilote, ou connectez-vous au site <http://solutions.brother.com>.

## **Windows®**

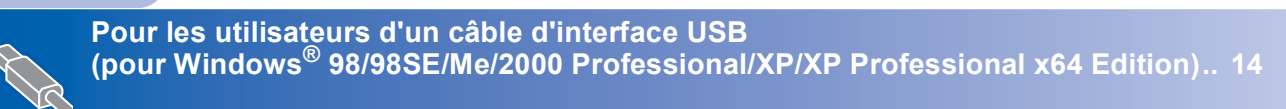

# **Macintosh®**

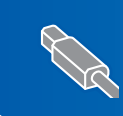

**Pour les utilisateurs d'interface USB (Pour Mac OS[® X 10.2.4 ou une version supérieure\)................................................... 17](#page-18-1)**

# <span id="page-15-1"></span><span id="page-15-0"></span>**<sup>1</sup> Pour les utilisateurs d'un câble d'interface USB (pour Windows® 98/98SE/Me/2000 Professional/XP/XP Professional x64 Edition)**

### **Important**

**Assurez-vous d'avoir bien suivi les instructions données à l'étape 1 de la section [Configuration de l'appareil à la page 4-11.](#page-5-0)**

## **Remarque**

- *Veuillez fermer toutes les applications en marche avant l'installation de MFL-Pro Suite.*
- *Assurez-vous qu'aucune carte mémoire n'est mise dans le lecteur de l'appareil.*

1 Débranchez l'appareil de la prise c.a. et de votre ordinateur, si le câble d'interface est déjà installé.

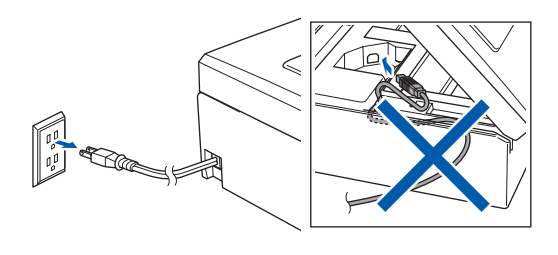

2 Mettez votre PC sous tension.

(pour Windows® 2000 Professional/XP/XP Professional x64 Edition, vous devez ouvrir la session avec des droits de l'administrateur.)

3 Introduisez le CD-ROM fourni dans le lecteur CD-ROM. Si l'écran du nom du modèle apparaît, sélectionnez votre appareil. Si l'écran des langues apparaît, choisissez la langue de votre choix.

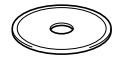

<span id="page-15-2"></span>4 Le menu principal du CD-ROM s'affiche. Cliquez sur **Installez le logiciel MFL-Pro Suite**.

brother

## **Remarque**

*• Si cette fenêtre n'apparaît pas, utilisez l'Explorateur Windows® pour exécuter le programme setup.exe à partir du dossier racine du CD-ROM fourni par Brother.*

*• Si vous utilisez Windows® 2000 Professional et n'avez pas installé le Service Pack 3 (SP3) ou une version supérieure : Pour accéder aux fonctions PhotoCapture* 

*Center® à partir de votre ordinateur, il vous faudra installer, si cela n'est pas déjà fait, la mise à jour de Windows® 2000.*

*La mise à jour Windows® 2000 est fournie avec le programme d'installation de MFL-Pro Suite. Pour installer la mise à jour, suivez les étapes cidessous :*

*1 Cliquez sur OK pour lancer l'installation des mises à jour de Windows®.*

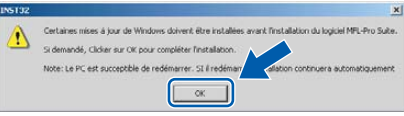

- *2 Une fois instruit, cliquez sur OK pour redémarrer votre ordinateur.*
- *3 Une fois l'ordinateur redémarré, l'installation de MFL-Pro Suite se poursuit automatiquement. Si l'installation ne se poursuit pas automatiquement, ouvrez à nouveau le menu principal en éjectant puis en réinsérant le*

*CD-ROM ou en double-cliquant sur le programme setup.exe à partir du dossier racine, et poursuivez à partir de [l'étape](#page-15-2)* **4** *pour installer le MFL-Pro Suite.*

**Windows**

**USB**

**®**

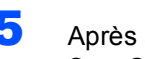

5 Après avoir lu et accepté le contrat de licence ScanSoft® PaperPort® SE, cliquez sur **Oui**.

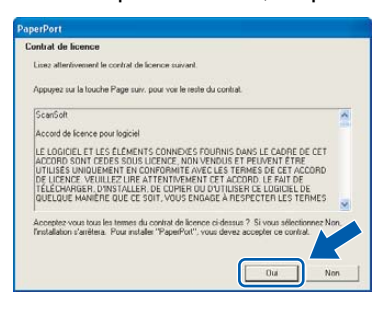

- 6 L'installation de PaperPort® SE commencera automatiquement et sera suivie de l'installation du MFL-Pro Suite.
- **7** Lorsque la fenêtre du contrat de licence du logiciel Brother MFL-Pro Suite apparaît, cliquez sur **Oui**, si vous acceptez le contrat de licence du logiciel.

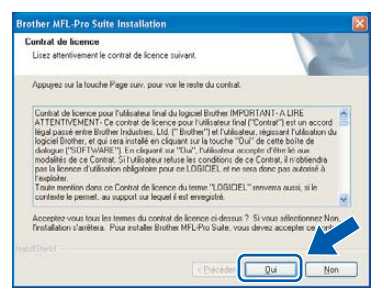

8 Sélectionnez Standard, et puis cliquez sur **Suivant**. L'installation se poursuit.

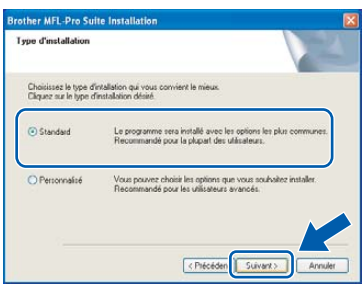

9 Lorsque cet écran apparaît, passez à l'étape suivante.

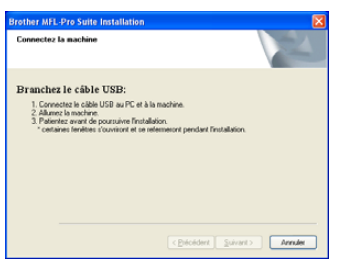

10 A l'aide des deux mains, utilisez les pattes en plastique des deux côtés de l'appareil pour soulever le couvercle du scanner jusqu'à ce qu'il soit bien verrouillé dans la position ouverte.

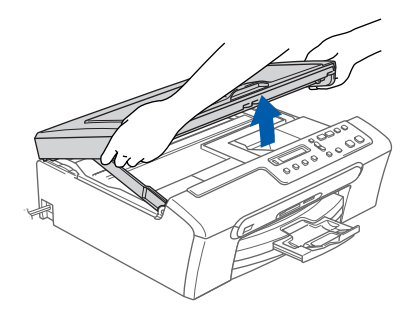

Insérez le câble USB dans la prise USB, marquée avec un symbole  $\overline{R}$ . Vous trouverez la prise USB à l'intérieur de l'appareil sur la droite comme indiqué ci-dessous.

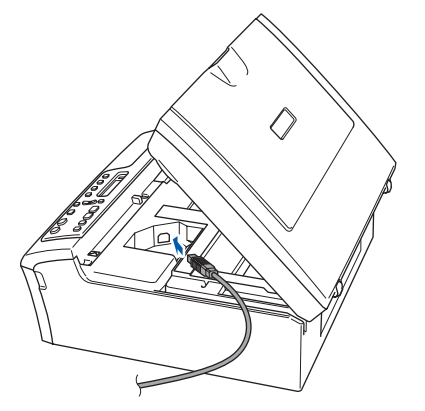

12 Faites passer soigneusement le câble USB à travers la tranchée et en dehors de l'arrière de l'appareil, comme illustré ci-dessous.

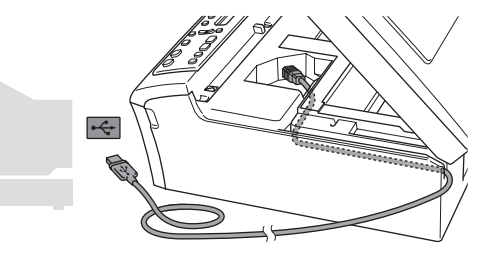

## **Mauvaise configuration**

- **Veuillez NE PAS raccorder l'appareil au port USB du clavier ou à un concentrateur USB non alimenté. Brother vous conseille de brancher l'appareil directement à votre ordinateur.**
- **Assurez-vous que le câble n'obstrue pas la fermeture du couvercle, sinon il peut se produire une erreur.**

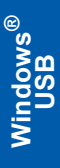

13 Soulevez le couvercle du scanner pour le déverrouiller  $($  $($  $)$ ).

Sans forcer, poussez en bas le support de couvercle du scanner (2) et refermez le couvercle du scanner  $(3)$ .

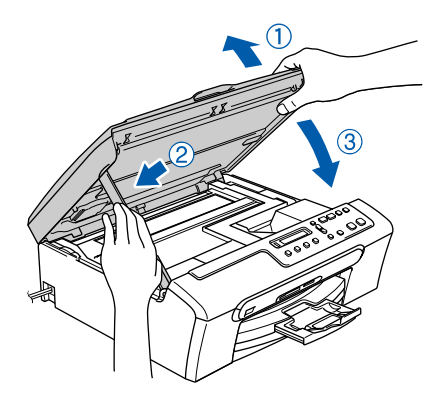

**4** Mettez l'appareil sous tension en branchant le cordon d'alimentation.

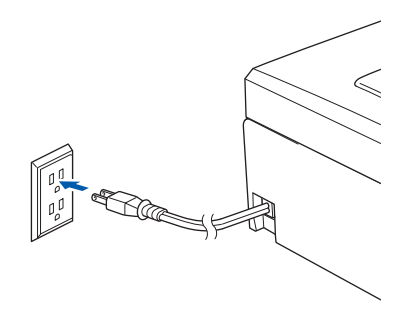

L'installation des pilotes Brother se lance automatiquement. Les écrans d'installation apparaissent les uns après les autres. **Veuillez attendre, il s'écoulera quelques secondes avant que tous les écrans apparaissent.**

## **Mauvaise configuration**

**N'essayez PAS d'annuler aucun des écrans pendant cette installation.**

Lorsque l'écran d'enregistrement en ligne s'affiche, faites votre sélection et suivez les instructions données à l'écran.

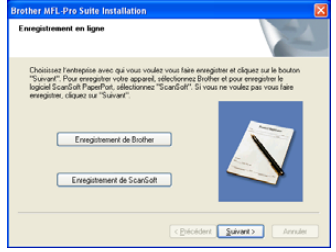

16 Cliquez sur **Terminer** pour redémarrer votre ordinateur.

> (Après le redémarrage de l'ordinateur, pour Windows® 2000 Professional/XP/XP Professional x64 Edition, vous devez ouvrir la session avec des droits de l'administrateur.)

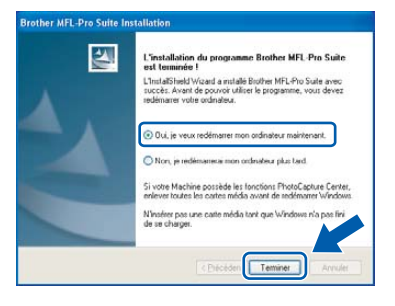

# **Remarque**

*Après le redémarrage de l'ordinateur, Diagnostic d'Installation sera exécuté automatiquement. Si l'installation est refusée, la fenêtre des résultats d'installation sera indiquée. Si le diagnostic indique un échec, suivez les instructions données à l'écran ou lisez l'aide en ligne et la foire aux questions dans Démarrer/Tous les programmes (Programmes)/Brother/DCP-XXXX.*

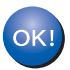

**Le MFL-Pro Suite a été installé. La procédure d'installation est terminée.**

## **Remarque**

*MFL-Pro Suite comprend un pilote d'imprimante, un pilote de scanner, le ControlCenter3 de Brother, ScanSoft® PaperPort® SE avec ROC et les polices True Type®.*

*PaperPort® SE avec ROC est une application de gestion de documents permettant de visualiser les documents numérisés.*

# <span id="page-18-1"></span><span id="page-18-0"></span>**<sup>2</sup> Pour les utilisateurs d'interface USB (Pour Mac OS® X 10.2.4 ou une version supérieure)**

### **Important**

**Assurez-vous d'avoir bien suivi les instructions données à l'étape 1** *[Configuration](#page-5-1)  de l'appareil* **[à la page 4-11.](#page-5-1)**

## *A* Remarque

*Pour les utilisateurs de Mac OS® X 10.2.0 à 10.2.3, mettez à niveau la version Mac OS® X 10.2.4 ou supérieure. (pour obtenir les dernières nouvelles sur Mac OS® X, visitez le site Web :<http://solutions.brother.com>)*

1 A l'aide des deux mains, utilisez les pattes en plastique des deux côtés de l'appareil pour soulever le couvercle du scanner jusqu'à ce qu'il soit bien verrouillé dans la position ouverte.

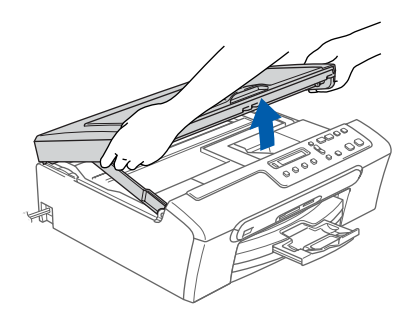

2 Insérez le câble USB dans la prise USB, marquée avec un symbole  $\left[\frac{1}{\sqrt{2}}\right]$ . Vous trouverez la prise USB à l'intérieur de l'appareil sur la droite comme indiqué ci-dessous.

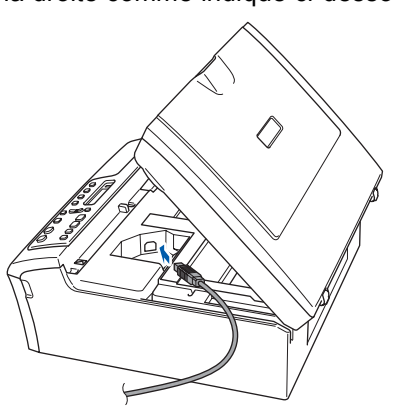

**3** Faites passer soigneusement le câble USB à travers la tranchée et en dehors de l'arrière l'appareil comme illustré ci-dessous.

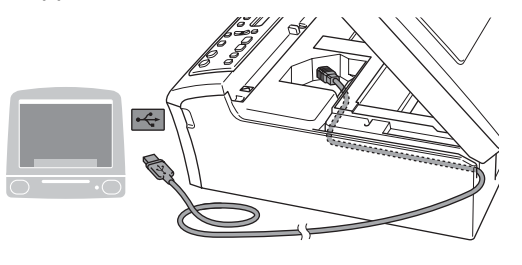

# **Mauvaise configuration**

- **Veuillez NE PAS raccorder l'appareil à un port USB du clavier ou à un concentrateur USB non alimenté. Brother vous conseille de brancher l'appareil directement à votre ordinateur.**
- **Assurez-vous que le câble n'obstrue pas la fermeture du couvercle, sinon il peut se produire une erreur.**
- 4 Soulevez le couvercle du scanner pour le déverrouiller  $(\bigcap)$ . Sans forcer, poussez en bas le support de

couvercle du scanner (2) et refermez le couvercle du scanner  $(3)$ .

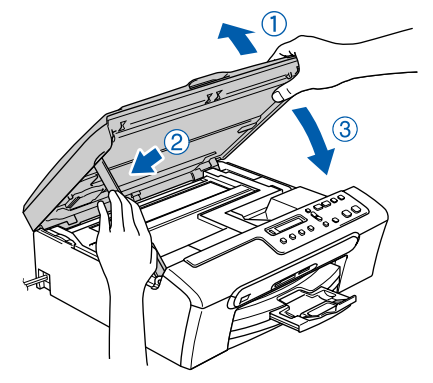

5 Mettez l'appareil sous tension en branchant le cordon d'alimentation.

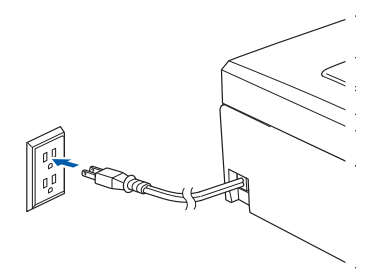

**®**

# **Etape 2 | Installation du pilote et du logiciel**

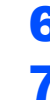

- 6 Mettez votre Macintosh<sup>®</sup> sous tension.
- **7** Introduisez le CD-ROM fourni dans le lecteur CD-ROM.

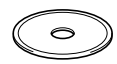

8 Cliquez deux fois sur l'icône **Start Here OSX** pour l'installation. Suivez les instructions affichées à l'écran.

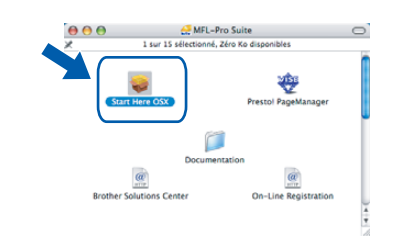

## *A* Remarque

*Veuillez attendre, cela prendra quelques secondes pour le logiciel pour installer. Une fois l'installation terminée, l'ordinateur redémarrera automatiquement.*

9 Le logiciel Brother recherchera alors le périphérique Brother. Pendant ce temps-là, l'écran suivant s'affiche.

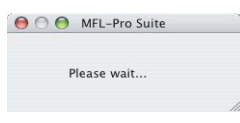

10 Lorsque cet écran apparaît, cliquez sur **OK**.

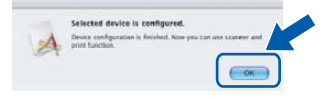

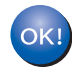

**Pour les utilisateurs de Mac OS® X 10.3.x ou supérieur :**

**Le MFL-Pro Suite, le pilote d'imprimante de Brother, le pilote du numériseur et Brother ControlCenter2 ont été installés et l'installation est ainsi terminée. Passez [à l'étape](#page-20-0)** 15**.**

11 Pour les utilisateurs de Mac OS® X 10.2.4 à  $10.2.8 :$ Cliquez sur **Ajouter**.

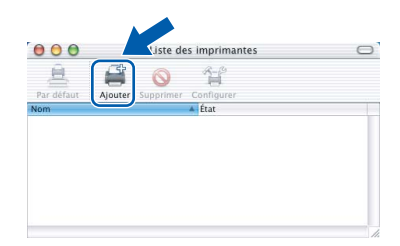

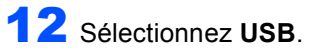

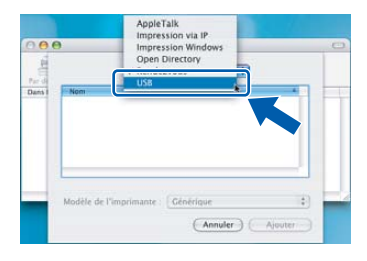

13 Sélectionnez DCP-XXXX (où XXXX est le nom de votre modèle) et cliquez sur **Ajouter**.

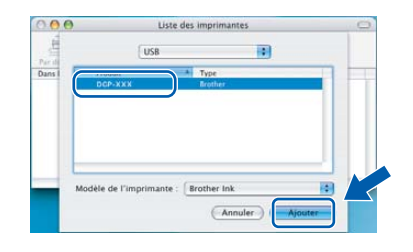

14 Cliquez sur **Configuration d'imprimante**, puis sur **Quitter Configuration d'imprimante**.

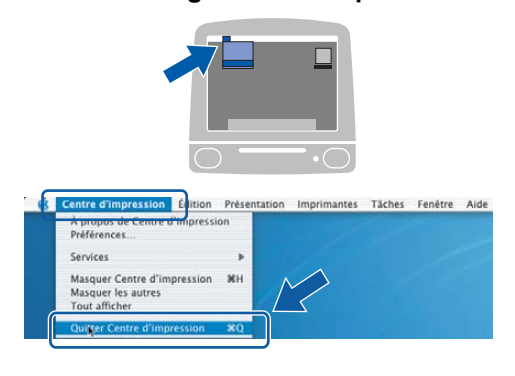

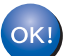

**Le MFL-Pro Suite, le pilote d'imprimante de Brother, le pilote du numériseur et Brother ControlCenter2 ont été installés et l'installation est ainsi terminée.**

**Macintosh®**

<span id="page-20-0"></span>15 Pour installer Presto!<sup>®</sup> PageManager<sup>®</sup>, cliquez sur l'icône **Presto! PageManager** et suivez les instructions à l'écran.

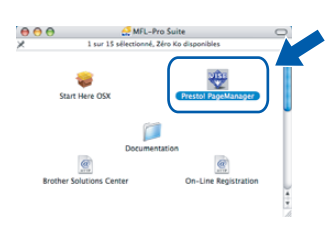

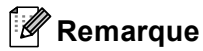

*Lorsque Presto!® PageManager® est installé, la capacité ROC est ajoutée au ControlCenter2 de Brother. Vous pouvez facilement numériser, partager et classer des photos, ainsi que et des documents à l'aide de Presto!® PageManager®.*

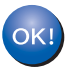

**Presto!® PageManager® est installé. La procédure d'installation est maintenant terminée.**

# <span id="page-21-1"></span><span id="page-21-0"></span>**<sup>1</sup> Consommables de rechange**

Lorsque des cartouches d'encre doivent être remplacées, un message d'erreur apparaît sur l'écran ACL. Pour plus d'informations sur les cartouches d'encre pour votre appareil, visitez le site [http://solutions.brother.com o](http://solutions.brother.com)u contactez un revendeur de Brother dans votre municipalité.

## <span id="page-21-2"></span>**Cartouche d'encre**

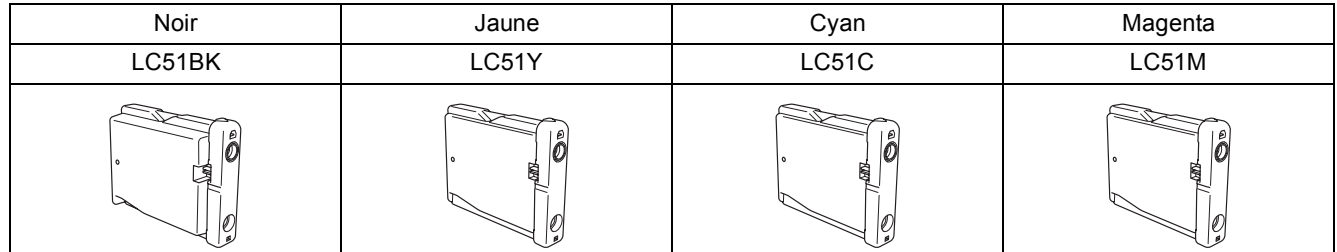

#### **Marques de commerce**

Le logo Brother est une marque déposée de Brother Industries, Ltd.

Brother est une marque déposée de Brother Industries, Ltd.

Multi-Function Link est une marque déposée de la Corporation Internationale Brother.

Windows et Microsoft sont des marques déposées de Microsoft aux États-Unis et dans d'autres pays.

Macintosh et True Type sont des marques déposées d'Apple Computer inc.

PaperPort est une marque déposée de ScanSoft, Inc.

Guide de l'utilisateur de PageManager est une marque déposée de NewSoft Technology Corporation.

PictBridge est une marque de commerce.

Toutes les sociétés dont le logiciel est cité dans ce présent guide disposent d'un accord de licence de logiciel spécifique à leurs programmes propriétaires.

**Tous les autres noms de marques et de produits cités dans ce présent guide sont des marques de commerce ou des marques déposées de leur société respective.**

#### **Avis de rédaction et de publication**

Le présent guide décrivant le produit et ses spécifications les plus récentes a été rédigé et publié sous la supervision de Brother Industries, Ltd.

Le contenu du guide et les caractéristiques du produit peuvent faire l'objet de modifications sans préavis.

La société Brother se réserve le droit d'apporter des modifications sans préavis aux caractéristiques et aux informations contenues dans les présentes. Elle ne saurait être tenue responsable de quelque dommage que ce soit (y compris des dommages consécutifs) résultant de la confiance accordée aux informations présentées, y compris, mais sans limitation, aux erreurs typographiques ou autres, par rapport à la publication.

Ce produit est prévu pour une utilisation dans un environnement professionnel.

#### **Droit d'auteur et licence**

©2006 de Brother Industries, Ltd.

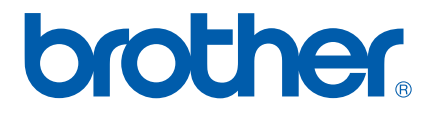

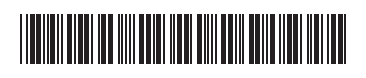

 $LP3015002()$ CAN-FRE Printed in China